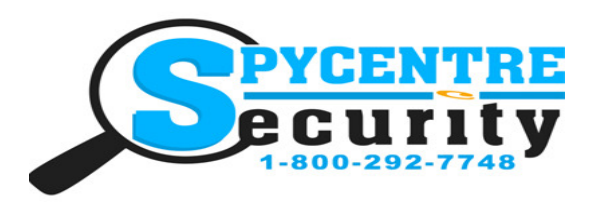

# 1080P WIFI DIGITAL CLOCK HIDDEN SPY CAMERA WITH IR

## SpyCentre.com Spy Shop **-** Since 1993 Toll Free # 1**-**800**-**292**-**7748

#### Downloading The Application

- Go to either your Google Play store or Apple App store.
- Download the application, which is called Pro iCam

## Getting Started

• Start by plugging the camera in for power and insert your micro SD card for recording purposes.

• Once the unit is plugged in give the unit about 2 minutes to begin emitting its WiFi signal. While we wait for the WiFi signal, Go to the "Pro iCam" application.

- Once in the Pro iCam application you will click on the "+" icon in the top right hand corner.
- Now click "Add New Online Camera".
- Select the option that says "QR Scan".

• Once the QR code scanner pops up, Simply scan the QR code on the unit itself. Once it scans your phone will make a "BEEP" noise, and revert you back to the main screen. From this point the camera is now added into the app.

• NOTE<sup>\*</sup>: If needed, a reset button is located on the device; hold for ten seconds. This will reset the device fully, requiring you to repeat this process after first deleting the camera from the Pro iCam application by hitting the cogwheel settings button and hitting the "Delete Device" option.

## Setting Up The Camera's WiFi

- Go into the "Settings" on your phone and go into your WiFi option.
- You are looking to connect to the camera's WiFi signal. (Example: YM4308... CDM5623....)
- Once you have located the camera's WiFi signal go ahead and connect to it. (you will receive an alert that this is unsecured connection, this just means that this does not have access to the internet, so if you are connected to this WiFi signal you will not be able use the internet).
- Once connected, go ahead and open up the Pro iCam application.
- Now that we have connected to the camera's WiFi, once in the application the unit should then be showing "Online" under the camera's information.
- To the right of the camera's information is a cogwheel icon, go ahead and click on that and then select the option that says "Device Settings".

• Once in the device settings, the  $2<sup>nd</sup>$  option from the top should say "WiFi Config". Go ahead and select that.

- Now, you will simply locate your home WiFi signal and put in your password for your home WiFi.
- The camera will then go through a reboot cycle (which can take about 2min) after the reboot the camera should then be connected to your home WiFi allowing you to live view the camera from anywhere!

# Setting Up The Motion Activation

• Open up the Pro iCam application (If you have already connected the camera to the location's WiFi then you should be showing online, if not you will need to at least make sure to connect to the camera's WiFi signal directly).

• Click on the cogwheel icon on the right hand side of the camera's information and go into the "Device Settings".

• Once in the device settings, go ahead and select "Alarm Config".

• Once in there at the very top it will say "motion sensitivity"; we recommend you start by setting it to #4 for "Normal". Before we hit "OK" and leave the "Alarm Config" page, on the very bottom is the notification portion as well as the notification interval. The camera is pre-set to do 30sec intervals on the notifications. You can increase/decrease the interval time frame or turn off the notifications if not wanted.

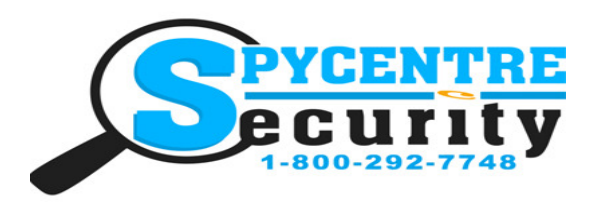

# 1080P WIFI DIGITAL CLOCK HIDDEN SPY CAMERA WITH IR

#### SpyCentre.com Spy Shop **-** Since 1993 Toll Free # 1**-**800**-**292**-**7748

- After hitting "OK" we should now be back in the device settings page.
- Select the option that says "SD Card Record Config". Now you are going to want to change the "Recording" option from "Record All Day" to "Record On Alarm" which at that point is going to be telling the camera to record based off of motion.
- Now go ahead and hit "OK" to save that information.

## Setting Up The Time And Date

- Open up the Pro iCam application (if you have already connected the camera to the location's WiFi then you should be showing online, if not you will need to at least make sure to connect to the camera's WiFi signal directly).
- Click on the cogwheel icon on the right hand side of the camera's information and go into the "Device Settings".
- Select the option that says "Time Setting".
- At the very bottom of the page it will say "Sync with app time" you can feel free to select that and it should automatically set the time and date based off of your phones time and date.

## Turn On/Schedule Night Vision

- Open up the Pro iCam application (if you have already connected the camera to the location's WiFi then you should be showing online, if not you will need to at least make sure to connect to the camera's WiFi signal directly).
- Click on the cogwheel icon on the right hand side of the camera's information and go into the "Device Settings".
- Select the option that says "IR-LED Config".
- You will see an option for "Manual", which means it'll require you to click on the IR Bulb on the Live Stream, or you can select the "Schedule" option to create a "StartTime" and an "EndTime" in 24- Hour format.
- Once done, hit the "OK" option at the bottom of the page.

#### Reviewing Footage **–** Through Application

• Open up the Pro iCam application.

.

• On the bottom of the application you will see an option that says "Alarm." This section has pictures for whenever it detected motion, so you can see if it was a person or an animal that triggered it.

• On the bottom of the application you will see an option that says "Recordings" go ahead and select that.

• If you are using a iPhone, on the top portion of the screen it is going to have 4 different icons. The defaulted selection is going to be for recordings that you have manually recorded/saved to your phone. So to see what has been recorded onto the micro SD card, go ahead and select the icon on the top part of the screen that resembles a SD card. You can also view past downloads and live stream recordings.

If you are using a Android phone, once you go into the "Recordings" section you will have a little drop down bar you can select, in that drop down menu you will select the micro SD card option so you can see what has been recorded. You can also view past downloads and live stream recordings.

• For either phone type, you can hold your finger down on the recording and save the file to your phone or share it using an app such as Dropbox or Google Drive.

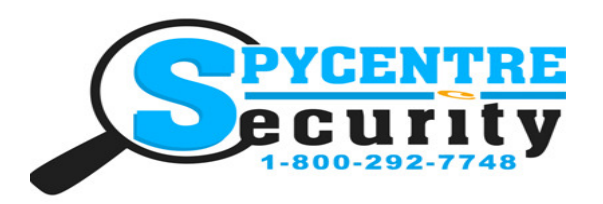

# 1080P WIFI DIGITAL CLOCK HIDDEN SPY CAMERA WITH IR

## SpyCentre.com Spy Shop **-** Since 1993 Toll Free # 1**-**800**-**292**-**7748

## Review Footage **–** Windows Computer

- Remove the micro SD card from the recorder.
- Input the micro SD card into your computer / laptop
- Open up either "This PC" or "My Computer"
- Once there you should see the SD card populating under "Devices and Drives"
- Simply double click on the removable drive your information is located under. From that point all of your recordings will be located in the "DCIM" Folder.
- Once there, simply double click on the recordings so you can start playing them back!

## Reviewing Footage **–** Mac Computer

- Remove the micro SD card from the recorder.
- Input the micro SD card into your mac / mac-book.
- Open up your finder app.
- Under your "Devices" you should see the removable drive.

• Select the appropriate drive, and from that point all of your recordings will be located in the DCIM Folder.

• Once there simply double click on the recordings so you can start playing them back!

## How To Download Your Recordings

- Remove the micro SD card from the recorder and plug that into your computer/laptop.
- Locate your recordings in your removable drive.
- To save a recording, locate the recording you wish to save. Go ahead and do a single left click on that recording to select it. Now go ahead and right click that same recording, from there you will get a drop down menu. In the drop down menu you will see a option that says "Copy" go ahead and click that.

• Now to actually save the recording we will do a single right click onto either your desktop or a designated folder/thumb-drive whatever it may be at that point, then go ahead and select the option that says "Paste" within that drop down menu. From this point, the selected recording would be saved to the designated spot.

#### How To Delete Your Recordings

- Remove the micro SD card from the recorder and plug that into your computer/laptop.
- Locate your recordings in your removable drive.

• To delete a recording, locate the recording you wish to get rid of. Go ahead and do a single left click on that recording to select it. Now go ahead and right click that same recording, from there you will get a drop down menu. In the drop down menu you will see a option that says "Delete" go ahead and click that.

• From there the selected recording would be deleted.

• To mass delete, you can do a left click & drag your mouse allowing it to highlight multiple recordings. Then just follow the above step to delete those recordings.

• NOTE\*: When deleting from a Mac, you have to make sure that after you have deleted the information from the drive that you go into your trash can and empty your trash. If the trash is not emptied, while the SD card is still plugged in, it will not truly delete the information off of your SD card.